**Versão 2/2021**

# Sel. 4.0

# **ESTAGIÁRIOS DO INTERIOR**

**INSTRUÇÃO PARA INÍCIO DO PROCESSO DE CONTRATAÇÃO DE ESTAGIÁRIOS DE GRADUAÇÃO E PÓS-GRADUAÇÃO**

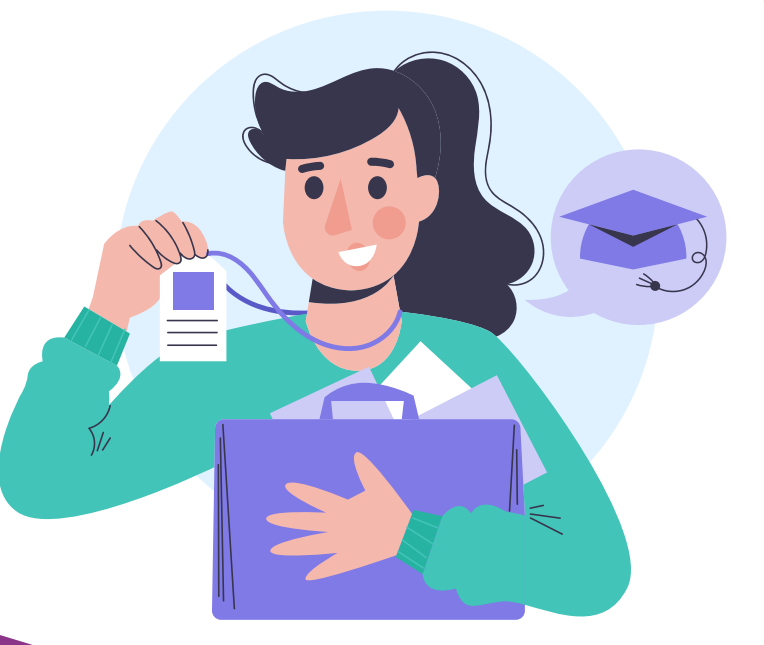

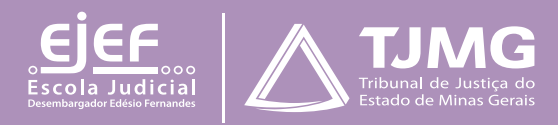

# **ESTAGIÁRIOS DO INTERIOR Instrução para início do processo de contratação de estagiários de graduação e pós-graduação**

Esta instrução tem como finalidade orientar os estudantes selecionados para estágio de graduação e de pós-graduação no Tribunal de Justiça, em relação ao início do processo de admissão.

**IMPORTANTE!** 

*A direção do foro da comarca ficará responsável por enviar ao estudante um ofício ou e-mail com a indicação para o estágio e a lotação. Somente depois de receber esse documento, o estudante poderá dar início aos procedimentos a seguir relacionados.*

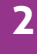

# **1 - PREPARAÇÃO INICIAL**

Para dar início aos procedimentos, é essencial ter todos os documentos solicitados **em formato PDF** e em arquivos separados. Isso porque a página de peticionamento expira em **45 minutos**. Uma vez ultrapassado o tempo-limite de preenchimento da página, a tela é atualizada, e são **perdidos todos os dados e documentos** inseridos no processo, havendo necessidade de realizar o preenchimento inteiro novamente.

**É fundamental que os documentos enviados estejam legíveis, pois os dados serão lançados manualmente.** 

São estes os documentos a serem digitalizados e salvos em PDF:

#### **1.1 Documentos essenciais**

1.1.1 Ofício ou *e-mail* do juiz de direito ou gestor indicando contratação, nome do(a) estudante, unidade de lotação do(a) estagiário(a), tipo de recrutamento do candidato (por meio de seleção pública ou temporário/indicação) e o número do processo SEI em que consta a lista de classificados (Em caso de candidato aprovado em seleção pública).

1.1.2 Documento oficial de identidade com foto e cadastro de pessoa física do estudante.

1.1.3 Declaração de matrícula da instituição de ensino superior, com o período cursado e a frequência, **para estudantes de curso de graduação**.

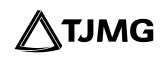

1.1.4 Declaração de matrícula, com nome do curso, data (dia, mês e ano) de início e de término do curso, também no formato dia, mês e ano, **para estudantes de curso de pósgraduação.** 

1.1.5 Documento comprobatório de conclusão do curso de graduação, **para estudantes do curso de pós-graduação.** 

#### **1.2 Documentos complementares**

*Estes documentos são necessários se o candidato estiver com disciplina(s) pendente(s) em relação a períodos anteriores e/ou for deficiente.* 

1.2.1 Histórico escolar (**estudante com disciplina pendente**).

1.2.2 Grade curricular correspondente ao curso (**estudante com disciplina pendente**).

1.2.3 Atestado médico em que conste a espécie e o grau ou nível de deficiência, com expressa referência ao CID (**estudante com deficiência**).

# **2. CADASTRAMENTO DE USUÁRIO EXTERNO DO SEI**

Para dar início ao processo de admissão, o cadastramento é a primeira providência a ser observada, conforme as etapas abaixo descritas:

**a.** Efetuar o cadastro como usuário externo no *link* [sei.tjmg.jus.br/usuario\\_externo](http://sei.tjmg.jus.br/usuario_externo)**.**

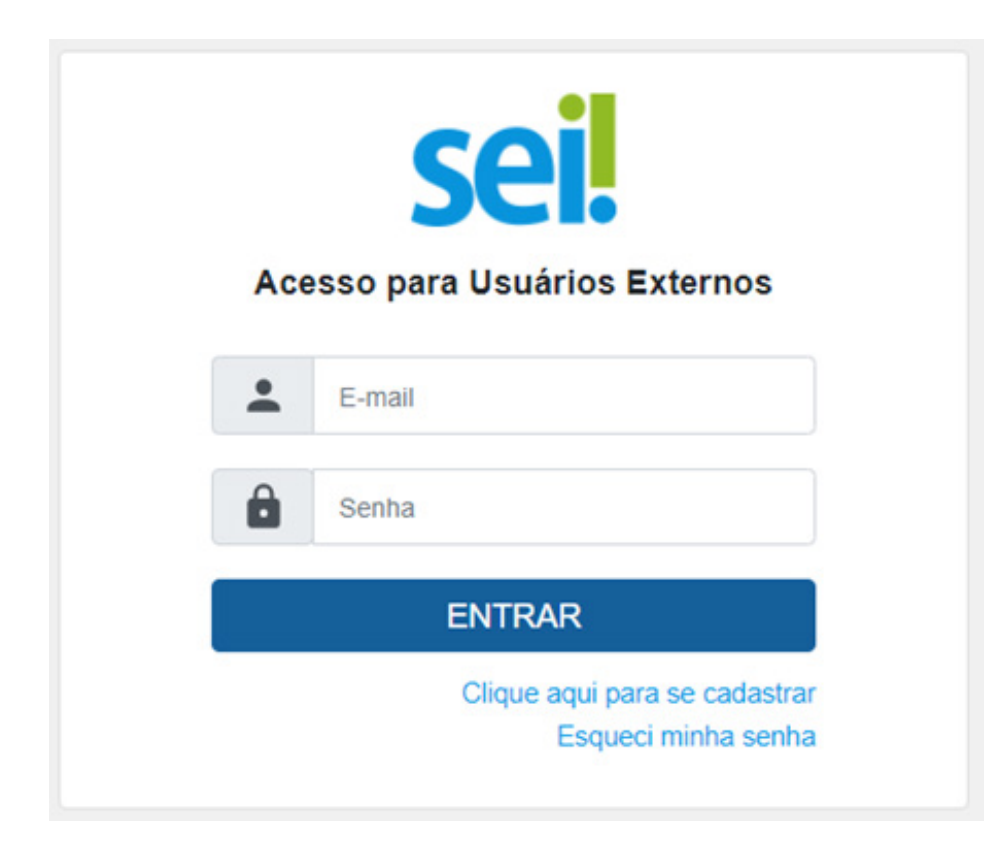

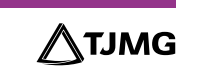

**b.** Para o cadastro ser ativado, fica dispensado o envio de documentos pessoais descritos na mensagem automática de confirmação. Será somente necessário encaminhar um *e-mail*  para <u>suportesei@tjmg.jus.br, has</u>olicitando a liberação de acesso ao sistema e informando:

• motivo do cadastro (informar "**candidato à vaga de estágio**");

• nome completo e

• CPF.

*A ativação do cadastro NÃO É IMEDIATA. O candidato deve aguardar o retorno do suporte SEI, exclusivamente por e-mail, sinalizando a liberação de acesso.* 

# **IMPORTANTE!**

*A liberação ocorre no mesmo dia. No entanto, nos casos em que o e-mail de solicitação de acesso for enviado depois das 17h, a ativação de cadastro poderá ser realizada na manhã do dia útil posterior, conforme o volume de demandas do Suporte SEI e se considerando o respectivo horário de atendimento, de segunda a sexta-feira (dias úteis), das 8h às 18h.*

# **3 - INÍCIO DO PROCESSO SEI DE ADMISSÃO**

**a.** Depois de o cadastro ser liberado, o estudante deverá acessar novamente o *link*  [sei.tjmg.jus.br/usuario\\_externo](http://sei.tjmg.jus.br/usuario_externo ) e fazer o *login* no sistema com o *e-mail* e senha cadastrados.

**b.** No menu à esquerda da tela, clicar na opção "**Peticionamento**" e, em seguida, em "**Processo Novo**".

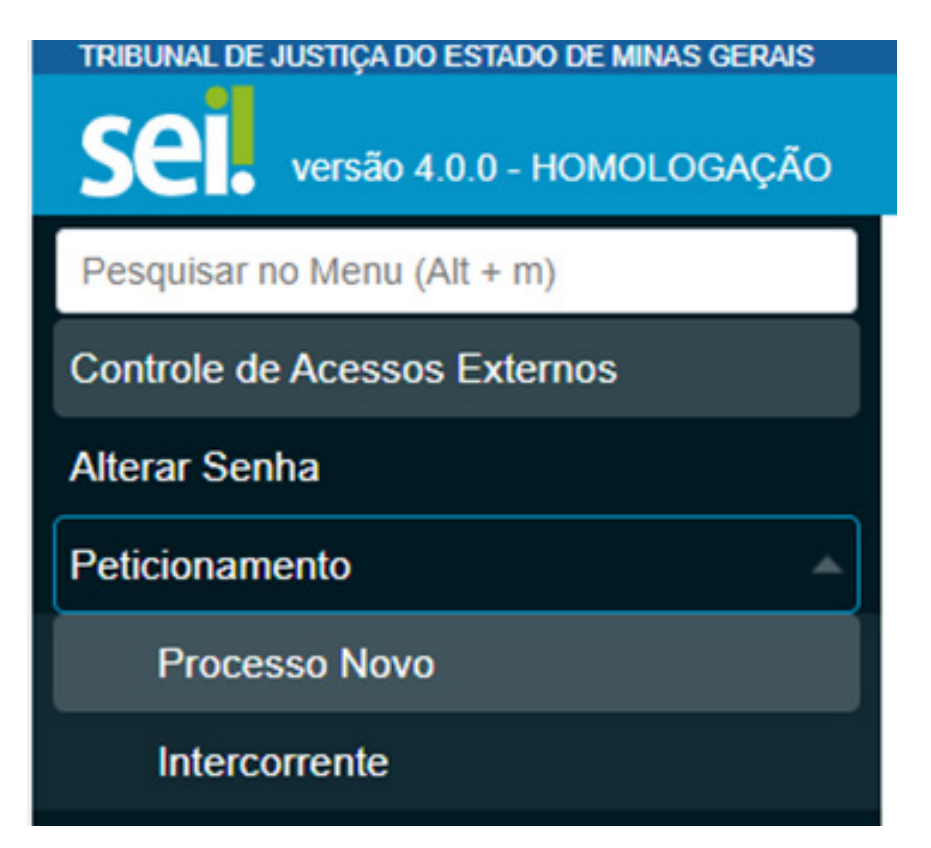

**c.** Escolher um dos tipos de processo abaixo de acordo com a modalidade (graduação ou pós-graduação) e local do estágio (capital ou comarca do interior).

COEST - DOCUMENTAÇÃO PARA CONTRATAÇÃO DE ESTAGIÁRIO - GRADUAÇÃO (BELO HORIZONTE) COEST - DOCUMENTAÇÃO PARA CONTRATAÇÃO DE ESTAGIÁRIO - GRADUAÇÃO (COMARCA DO INTERIOR) COEST - DOCUMENTAÇÃO PARA CONTRATAÇÃO DE ESTAGIÁRIO - PÓS GRADUAÇÃO (BELO HORIZONTE) COEST - DOCUMENTAÇÃO PARA CONTRATAÇÃO DE ESTAGIÁRIO - PÓS GRADUAÇÃO (COMARCA DO INTERIOR)

#### **DICA!**

**A página de peticionamento expira em 45 minutos. Portanto, ao escolher o tipo de processo, é essencial que o estudante tenha já salvas todas as documentações no computador, em arquivos separados e em PDF, uma vez que, se ultrapassado o tempo-limite de preenchimento da página, a tela é atualizada, e são perdidos todos os dados e documentos inseridos no processo, havendo necessidade de realizar o preenchimento inteiro novamente.** 

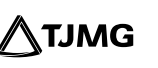

**d.** No canto superior da tela, consultar as "**Orientações sobre o Tipo de Processo**", para o devido preenchimento das informações.

**e.** No campo "**Especificação**", deverá ser inserido seu nome completo (podendo ser abreviado) e comarca.

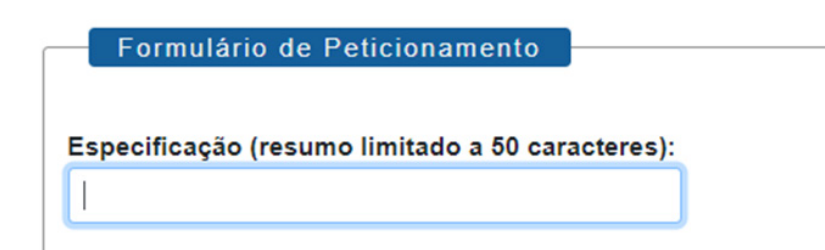

# **4 - INCLUSÃO E PREENCHIMENTO DE DOCUMENTOS**

Na tela de peticionamento, preencha o formulário do **documento principal** e insira os documentos, já digitalizados, **legíveis** e salvos em **PDF**, em arquivos separados.

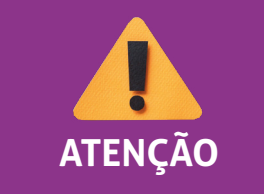

*É necessário que o estudante já tenha aberto a conta corrente ou conta-salário no banco Itaú para o preenchimento do formulário.* **ATENÇÃO**

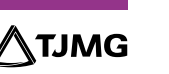

#### **4-1** Documento principal

Em **DOCUMENTO PRINCIPA**L, clicar no item "F**ormulário - documentação para admissão de estagiário aprovado em seleção pública**", preencher todas as informações e "**salvar**".

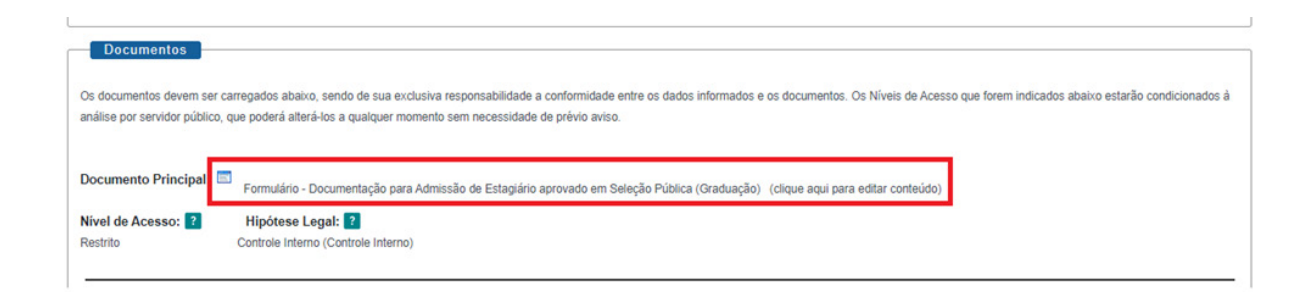

#### **4.2** Documentos essenciais e complementares

É apresentado, a seguir, o roteiro para a inserção dos documentos.

#### **Passo a passo para inclusão de documentos**

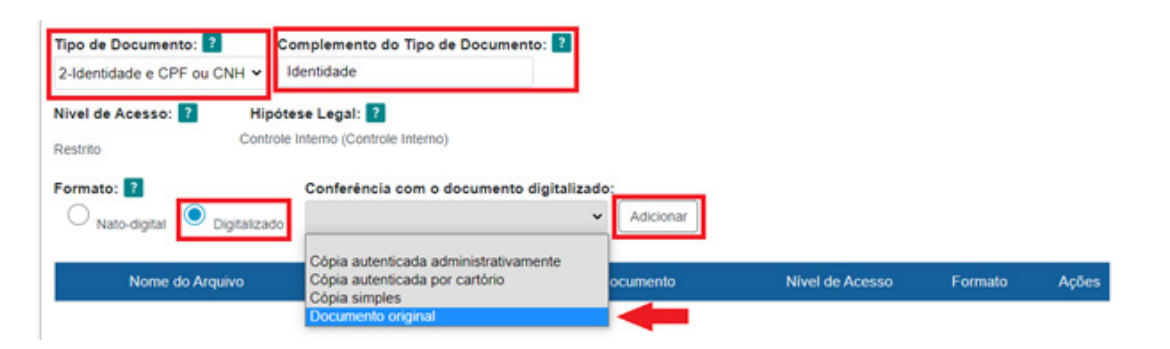

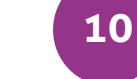

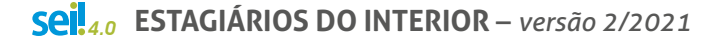

#### **Para cada tipo de documento, será necessário:**

**a.** escolher o arquivo;

Documentos Essenciais (10 Mb): Escolher arquivo Nenhum arquivo selecionado

**b.** nomear o documento no campo "**Complemento do tipo de documento**";

**c.** selecionar o formato "**Digitalizado**";

**d.** no campo "**Conferência com o documento digitalizado**", selecionar a opção "**Documento original**"; Conferência com o documento digitalizado

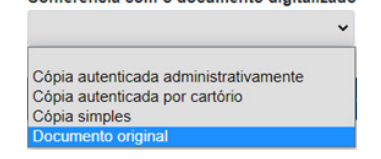

**e.** clicar em "**adicionar**" para carregar o arquivo e

**f.** replicar o procedimento para todas as opções de documentações disponíveis, nos campos de "**Tipo de Documento**".

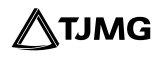

#### **ESTUDANTES DA PUC-MINAS**

Alunos da instituição **PUC-MINAS** devem se atentar ao cadastro no Sistema de Gestão de Estágios – SGE – no *link* abaixo, para o devido reconhecimento do estágio pela instituição de ensino.

#### [SGE - Sistema de Gestão de Estágios](https://carreiras.pucminas.br/wp-content/uploads/2020/11/Tutorial-contratacao-3.pdf)

**IMPORTANTE!**  *Nos casos em que o processo já tenha sido iniciado pelo candidato, e houver necessidade somente de apresentar documentos pendentes solicitados pela COEST, não se devem seguir estas instruções abaixo. Nessa hipótese, será necessário que o estagiário realize o Peticionamento INTERCORRENTE no número de processo SEI já iniciado. Para saber como realizar o peticionamento intercorrente em seu processo, basta consultar as instruções do Manual de Peticionamento Intercorrente.* 

### **DICA!**

**O sistema não permite enviar o processo caso não seja preenchido o formulário do "Documento Principal".** 

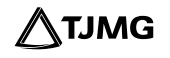

#### **5 - ENVIO DO PROCESSO**

**a.** Clicar em "peticionar" para enviar o processo.

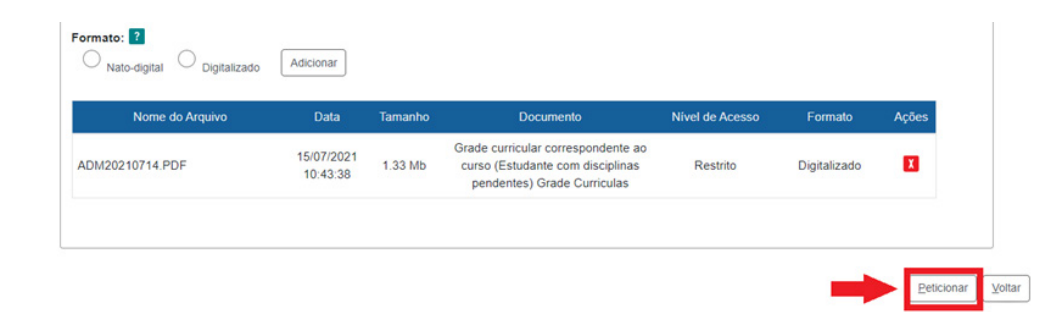

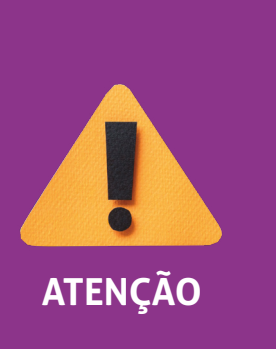

*O sistema não permite enviar o processo caso não sejam inseridas todas as documentações essenciais separadamente. Portanto, se, ao clicar em "Peticionar", for sinalizada a mensagem "Deve adicionar pelo menos um Documento Essencial para cada Tipo", verifique se realmente foi relacionado um arquivo PDF para cada um dos tipos de documentos essenciais requisitados.* **ATENÇÃO**

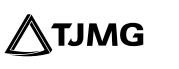

**b.** Selecionar o cargo "**Cidadão**".

**c.** Digitar a senha criada no ato do cadastro de usuário externo.

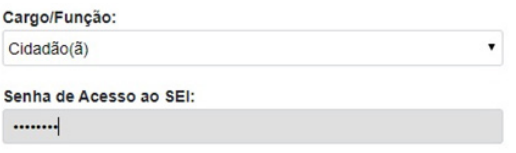

**d.** Clicar em "**Assinar**".

#### **PRONTO!**

O seu processo foi enviado e será recebido na unidade COEST. É importante notificar sua unidade de trabalho para ela ter ciência de que o processo já foi iniciado.

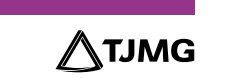

### **6. ACOMPANHAMENTO DO PROCESSO**

Todas as movimentações estarão disponíveis para o seu acompanhamento, a qualquer tempo, pelo SEI. Para visualizar o andamento do processo, é necessário:

**a.** ace[s](sei.tjmg.jus.br/usuario_externo)sar [o](sei.tjmg.jus.br/usuario_externo) *link* s[ei.tjmg.jus.br/usuario\\_extern](http://sei.tjmg.jus.br/usuario_externo)o  $\sqrt{h}$  e fazer o login no sistema com o *e-mail* e senha cadastrados;

**b.** na página inicial de "**Controle de Acessos Externos**", clicar no número do processo.

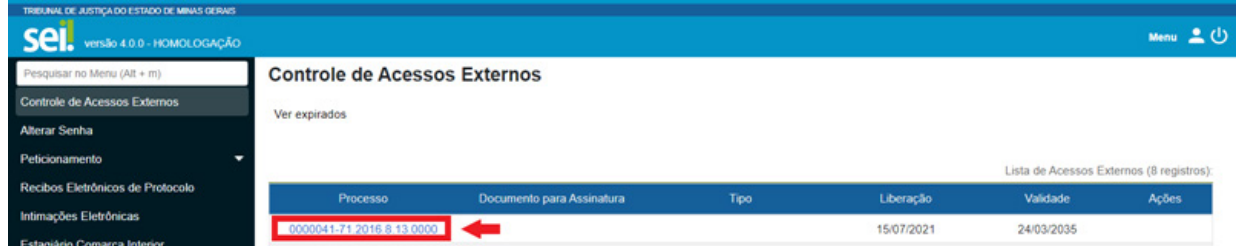

Ao abrir o processo, será possível visualizar todas as suas documentações (**Lista de Protocolos**) e movimentações (**Lista de Andamentos**).

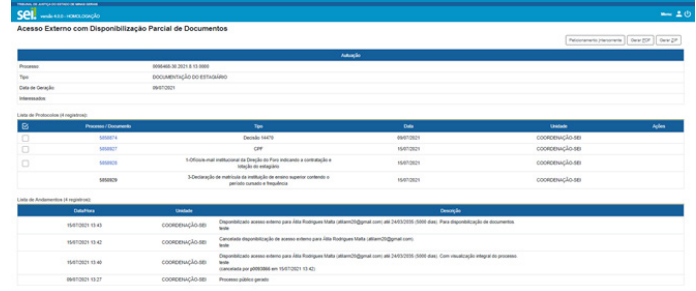

**IMPORTANTE!** *Para abrir os documentos disponibilizados, basta clicar no número (cor azul) de protocolo desejado.* 

#### **7 - ACOMPANHAMENTO DO PROCESSO**

**a.** Ao peticionar, o processo será recebido na **COEST**, que verificará se a documentação está correta.

**b.** Se houver pendências, a **COEST** solicitará ao estudante que complemente as informações, por meio do peticionamento intercorrente.

**c.** Se estiver tudo correto, o processo será encaminhado ao setor de estágio para que o futuro supervisor possa incluir, preencher e assinar o **PLANO DE ESTÁGIO** e, assim, liberar o documento para assinatura eletrônica do estudante e da instituição de ensino.

**d.** Será também incluída pelo setor de estágio a carta para isenção de taxas bancárias.

**e.** A **COEST**, depois de conferir se o **PLANO DE ESTÁGIO** foi assinado pelo supervisor, irá:

• inserir o **TERMO DE COMPROMISSO DE ESTÁGIO** e liberá-lo para assinatura eletrônica do estudante, da instituição de ensino e para o juiz diretor do foro,

• incluir no processo um documento com as instruções para o estagiário acessar o **Curso Preparatório para o Estágio no TJMG**.

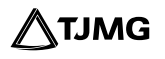

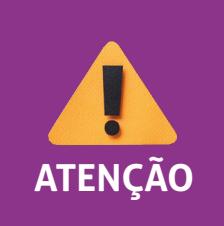

*Caso a COEST se manifeste solicitando a inclusão de documentações pendentes no processo, o estudante deverá realizar o "peticionamento intercorrente", seguindo as instruções do Manual de Peticionamento Intercorrente.* **ATENÇÃO**

#### **8. ASSINATURAS**

O termo de compromisso e o plano de estágio são assinados por representantes do Tribunal, pelo estudante e pela instituição de ensino.

O termo de compromisso será disponibilizado para assinatura externa do estudante e da instituição de ensino e terá a assinatura eletrônica de representante da **COEST** e do juiz diretor do foro.

#### **Assinatura eletrônica dos usuários externos, estudante e instituição de ensino**

Somente é possível assinar documentos no SEI depois de a unidade responsável pela elaboração do termo de compromisso (**COEST**) e do plano de estágio (**SETOR DE LOTAÇÃO**) disponibilizá-los para os usuários externos.

Depois de o termo de compromisso e o plano de estágio serem liberados, basta clicar no ícone para realizar a assinatura.

A assinatura eletrônica ocorre por meio da senha cadastrada no SEI.

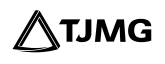

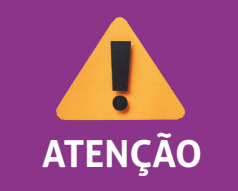

*O estudante deverá acompanhar todo o processo de assinaturas, especialmente na instituição de ensino, para garantir o início das*  **ATENÇÃO** *atividades no prazo definido em contrato.*

# **9 - CARTA PARA ISENÇÃO DE TAXA BANCÁRIA**

Depois de o supervisor de estágio realizar a inclusão do documento "**Carta para Isenção de Taxa Bancária**", o estagiário deverá:

**a.** selecionar a carta e clicar na opção **Gerar PDF**, no canto superior da tela, para fazer *download* da carta;

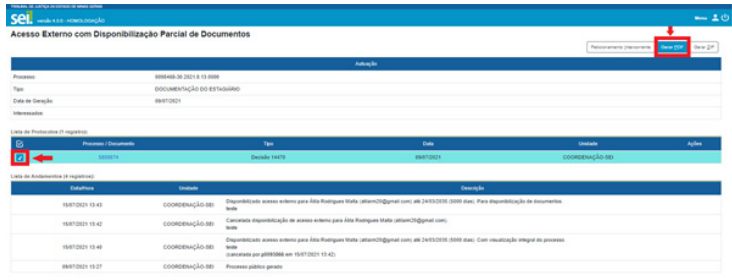

**b.** imprimir a carta;

**c.** apresentar a carta em estabelecimento bancário do Itaú, para que sua conta salarial previamente aberta passe a ser isenta de taxas bancárias.

#### **Resumo do andamento do Processo de Admissão:**

- **ESTUDANTE** envia o processo pelo peticionamento no SEI; 1
- **COEST** recebe a documentação; 2
- **COEST** analisa a Documentação; 3
- **COEST** envia o processo ao setor de lotação do estagiário para inclusão do requerimento de admissão de estagiário e do plano de estágio; 4
- **SETOR DE LOTAÇÃO DO ESTAGIÁRIO** inclui, preenche e assina o **"Formulário Requerimento de Admissão de Estagiário"**; 5
- **SETOR DE LOTAÇÃO DO ESTAGIÁRIO** inclui, preenche e assina o "**Formulário Plano de Estágio"**; 6
- **SETOR DE LOTAÇÃO DO ESTAGIÁRIO** libera o **"Formulário Plano de Estágio"** para assinatura do estudante e da instituição de ensino; 7
- **SETOR DE LOTAÇÃO DO ESTAGIÁRIO** inclui e assina **"Carta para Isenção de Taxa Bancária"**; 8
- **ESTUDANTE** assina o "**Formulário Plano de Estágio**" ou, se optar, aguarda a inclusão 9do termo de compromisso para assinar os dois documentos juntos;

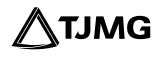

- **INSTITUIÇÃO DE ENSINO** assina o "**Formulário Plano de Estágio**" ou, se optar, aguarda a inclusão do termo de compromisso para assinar os dois documentos juntos; 10
- **COEST** inclui e assina o "**Termo de Compromisso de Estágio**"; 11
- **COEST** libera o "**Termo de Compromisso de Estágio**" para assinatura do juiz diretor do foro, do estudante e da instituição de ensino; 12
- **COEST** inclui o "**Curso Preparatório para o estágio no TJMG Interior**"; 13
- **ESTUDANTE** assina o "Termo de Compromisso de Estágio";  $\rightarrow$ 14
- **INSTITUIÇÃO DE ENSINO** assina o "Termo de Compromisso de Estágio"; **<a>** 15
	- **ESTUDANTE** gera o PDF da "**Carta para Isenção de Taxa Bancária**", imprime e apresenta ao banco Itaú;
- **ESTUDANTE** conclui o curso preparatório para o estágio no TJMG 17

Com as respectivas assinaturas do plano de estágio e do termo de compromisso de estágio, o estagiário estará apto para iniciar suas atividades no TJMG, na data de início que constar no contrato.

**20**

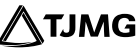

**DÚVIDAS** sobre correção dos documentos e inserção do termo de compromisso e disponibilização para assinatura poderão ser encaminhadas para o *e-mail*  **coest.peticionamento@tjmg.jus.br**.

#### **DÚVIDAS SOBRE O SISTEMA?**

Dúvidas sobre peticionamento, cadastramento de usuários externos e procedimentos do Sistema Eletrônico de Informações – SEI, entre em contato com o Suporte SEI.

> **[PARA MAIS INFORMAÇÕES, consultar a](http://www8.tjmg.jus.br/institucional/at/pdf/pc02972013.pdf)  [Portaria Conjunta nº 297/2013.](http://www8.tjmg.jus.br/institucional/at/pdf/pc02972013.pdf)**

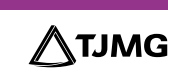

# **COSIP - SUPORTE SEI**

 $\binom{8}{3}$  (31) 3254-1402 / 1403 / 1404 / 1405 / 1406 S suportesei@tjmg.jus.br

<sup>1</sup> Horário de Atendimento: de 2<sup>ª</sup> a 6<sup>ª</sup> feira (dias úteis) – das 8h às 18h

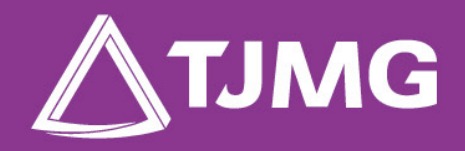

**ELABORAÇÃO** Centro de Gestão, Padronização e Qualidade dos Processos - CEPROC Coordenadoria do Sistema de Informações e de Processos de Trabalho - COSIP